## **Table of Contents**

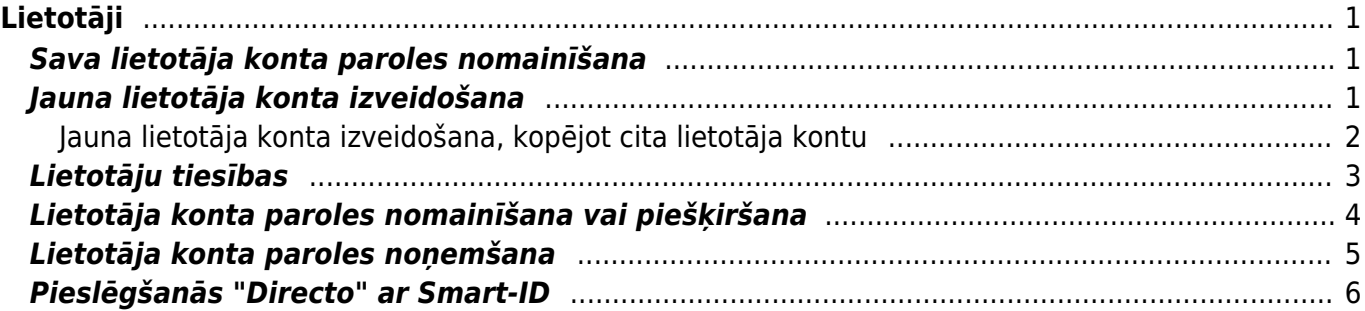

# <span id="page-2-0"></span>**Lietotāji**

Lai varētu ielogoties uzņēmuma "Directo" datubāzē un veidot tajā dokumentus un atskaites, ir nepieciešams lietotāja konts, kuram ir piešķirtas tiesības un parole vai iespēja ielogoties "Directo" ar Smart-ID.

### <span id="page-2-1"></span>**Sava lietotāja konta paroles nomainīšana**

#### [Lai nomainītu sava lietotāja konta paroli:](https://wiki.directo.ee/_media/lv/galvena_izvelne_lietotaja_vards.png)

1) Galvenajā izvēlnē jāuzspiež uz sava vārda un uzvārda.

Jānis Ozols VAL: Latviešu Tēma: Pelēks un Zelts **C** UZSTĀDĪJUMI **少 IZIET** Galvenā izvēlne Lietotāja izvēlne Vadības panelis  $\alpha$ **SISTĒMA FINANSES PERSONĀLS NOLIKTAVA PĀRDOŠANA PIEGĀDĀTĀJI DOKUMENTI DOKUMENTI DOKUMENTI DOKUMENTI DOKUMENTI DOKUMENTI** Līgumi Transakcijas Personals Noliktavas Piedāvājumi Piepr.piedāvājumus pasūtījumi Pärskati Pamatlīdzekli Kavējumi Kl. pasūtījumi Pasūtījumi Saņemtās preces Dokumentu Naudas iemaksas Algas Rēkini lenākošie rēkini transports Ražošanas saraksti Naudas izmaksas Algu maksājumi EKA rēķini Maksājumu

2) Tad tiks atvērti lietotāja konta uzstādījumi.

Laukā **Pašreizējā parole** ir jāieraksta Jūsu konta pašreizējā parole, un laukos **Jauna parole** un **Vēlreiz jauno** jāieraksta jaunā parole.

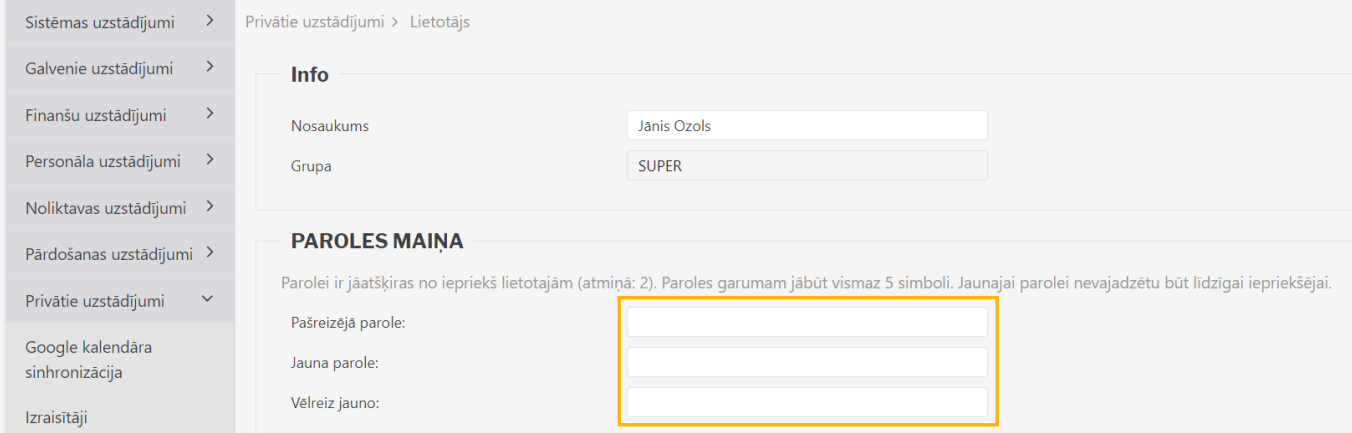

3) Jānospiež poga Saglabāt. Tā atrodas lapas apakšā.

# <span id="page-2-2"></span>**Jauna lietotāja konta izveidošana**

Lai izveidotu jaunu lietotāja kontu, jāatver UZSTĀDĪJUMI → Galvenie uzstādījumi → Lietotāji → jānospiež poga Pievienot jaunu.

Tad tiks atvērta jauna lietotāja kartīte.

Jāaizpilda lietotāja kartīte: • **Kods** – jaunā konta lietotājvārds. Tajā nav ieteicams iekļaut garumzīmes, mīkstinājuma zīmes, īpašos simbolus. Pēc lietotāja kartītes saglabāšanas kods vairs nebūs maināms.

- **Nosaukums** darbinieku kartīšu nosaukumā norāda vārdu un uzvārdu.
- **Grupa** grupa, kuras tiesības jāpiešķir lietotājam.

• **E-pasts** - ja lietotājam no "Directo" būs jāsūta e-pasti (piemēram, rēkini klientiem), tad jānorāda epasta adrese, ar kuru lietotājs no "Directo" sūtīs e-pastus. Ja lietotāja kartītē nav norādīta e-pasta adrese, tad lietotājs no "Directo" nevar nosūtīt e-pastus.

• **Jauna parole** - lietotāja konta parole.

• Pie REDIĢĒT PASTU jānosaka, vai lietotājs varēs mainīt no "Directo" sūtīto e-pasta ziņojumu tekstus. Ja tiks norādīta opcija **Nē**, tad lietotājs nevarēs mainīt e-pasta ziņojumu tekstus, bet, ja tiks norādīta opcija **Jā**, tad varēs.

• Ja par lietotāju ir jāizveido arī darbinieka kartīte, tad lietotāja kartītē pie **PERSONĀLS** ir jāatzīmē **Jā**.

Ja nepieciešams, aizpilda arī lauki:

• **Intervāls** - ja nepieciešams, lai lietotāja veidotajiem dokumentiem automātiski tiek piešķirta numerācija no konkrēta intervāla jeb dokumentu numerācijas diapazona, tad šajā laukā ir jānorāda konkrētais intervāls.

• **Finanšu intervāls** - ja nepieciešams, lai lietotāja veidotajiem manuālajiem grāmatojumiem un finanšu budžetiem automātiski tiek piešķirta numerācija no konkrēta finanšu intervāla jeb numerācijas diapazona, tad šajā laukā ir jānorāda konkrētais finanšu intervāls.

• **Noliktava** - ja lietotāja kartītē norāda noliktavu, tad tā automātiski nonāks lietotāja veidotajos dokumentos un, ja lietotājam ir ierobežotās tiesības uz ar noliktavu saistītajiem dokumentiem, tad viņam būs piekļuve dokumentiem un atskaitēm, kuras saistītas ar konkrēto noliktavu.

• **Objekts** - norāda ar lietotāju saistīto objektu.

• Lai lietotājs varētu ielogoties datubāzē ar Smart-ID, laukā **PID** jāieraksta lietotāja personas kods BEZ svītriņas (piemēram, 01019011111), laukā **Valsts** jānorāda valsts, kura piešķīrusi viņam personas kodu, un lietotāja kontam ir jābūt piešķirtai parolei.

 Lai varētu ielogoties, izmantojot Smart-ID, Smart-ID konta līmenim ir jābūt **kvalificēts elektroniskais paraksts** (Smart-ID Qualified Electronic Signature). Vairāk informācijas par ielogošanos sistēmā ar Smart-ID ir pieejama [šeit.](https://wiki.directo.ee/lv/portal)

Lai saglabātu lietotāja kartīti un tajā norādīto informāciju, kartītē jānospiež poga Saglabāt.

#### <span id="page-3-0"></span>**Jauna lietotāja konta izveidošana, kopējot cita lietotāja kontu**

[Lai izveidotu jaunu lietotāja kontu, var kopēt jau esošā lietotāja kontu. Lai to izdarītu:](https://wiki.directo.ee/_media/lv/lietotaja_kartite_poga_kopet.png)

1) No galvenās izvēlnes jāatver UZSTĀDĪJUMI → Galvenie uzstādījumi → Lietotāji

2) Jāuzspiež uz tā lietotāja koda, kura kontu nepieciešams kopēt. Tad tiks atvērta lietotāja kartīte.

3) Lietotāja kartītē jānospiež poga Kopēt.

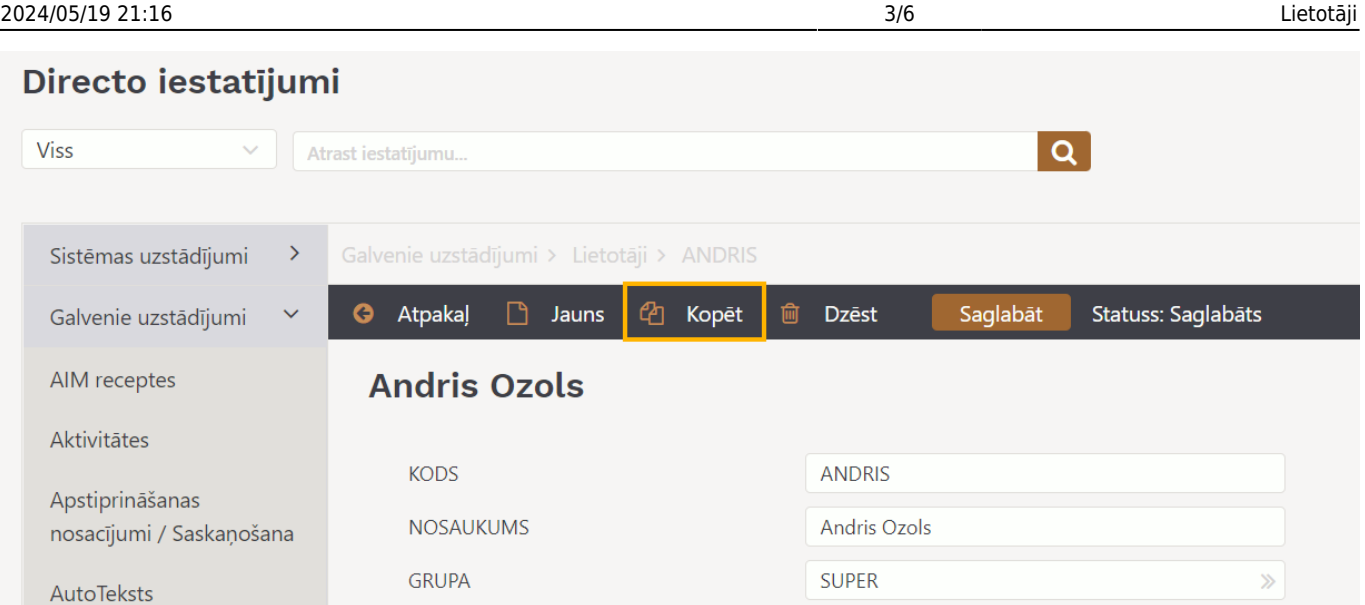

4) Tad tiks atvērta jaunā lietotāja kartīte, kurā jānomaina lietotāja kods jeb lietotājvārds, nosaukums un cita informācija, piemēram, e-pasta adrese.

Lietotāja konta parole jānorāda laukā **Jauna parole**.

5) Kad lietotāja kartīte ir aizpildīta, tad, lai to saglabātu, kartītē jānospiež poga Saglabāt.

### <span id="page-4-0"></span>**Lietotāju tiesības**

Lietotāju tiesības tiek regulētas ar lietotāju grupu vai lietotāju personīgo tiesību noteikšanu.

Lietotāju grupas tiek izmantotas, lai vairākiem lietotājiem piešķirtu vienādas sistēmas lietošanas tiesības, kuras ir ierobežotākas nekā pilnās sistēmas lietošanas tiesības. Bieži lietotāju grupas tiek veidotas atbilstoši darbinieku amatiem, piemēram, tiek veidotas atsevišķas lietotāju grupas biroja darbiniekiem, pārdevējiem, noliktavas darbiniekiem utml.

Katra lietotāja tiesību pamatā ir šī lietotāja grupas tiesības, taču izņēmuma gadījumos var piešķirt lietotājiem arī individuālās tiesības, kas ir plašākas vai arī ierobežotākas nekā lietotāju grupas tiesības.

Lietotāja personīgo tiesību sadaļu lietotāja tiesību noteikšanai ir ieteicams izmantot tikai tad, ja ir jāveic minimālas korekcijas lietotāja individuālajās tiesībās, kas papildinās/ierobežos šī lietotāja grupai noteiktās tiesības.

Par lietotāju grupas izveidošanu un tiesību piešķiršanu un maiņu var izlasīt [šeit.](https://wiki.directo.ee/lv/user_groups)

#### **Lietotāja tiesību maiņa**

Ja ir jāmaina lietotāja tiesības, tad vispirms ir jāizvērtē, vai:

- Nepieciešamās tiesību izmaiņas var attiecināt uz visu lietotāju grupu,
- Šis lietotājs jāpārvieto uz citu grupu,
- Jāizveido jauna lietotāju grupa ar nepieciešamajām tiesībām.

Mainīt lietotāja individuālās tiesības ir ieteicams tikai gadījumos, kad neviens no pieminētajiem variantiem nav piemērots un nepieciešamāsm lietotāja tiesību izmaiņas ir minimālas.

Mainīt lietotāja perosnīgās tiesības var, no galvenās izvēlnes dodoties uz UZSTĀDĪJUMI → Galvenie

uzstādījumi. Tad uzreiz tiks atvērts lietotāju saraksts, kurā pie lietotāja uzspiežot uz **Mainīt tiesības** atvērsies sadaļa, kurā var mainīt lietotāja personīgās tiesības.

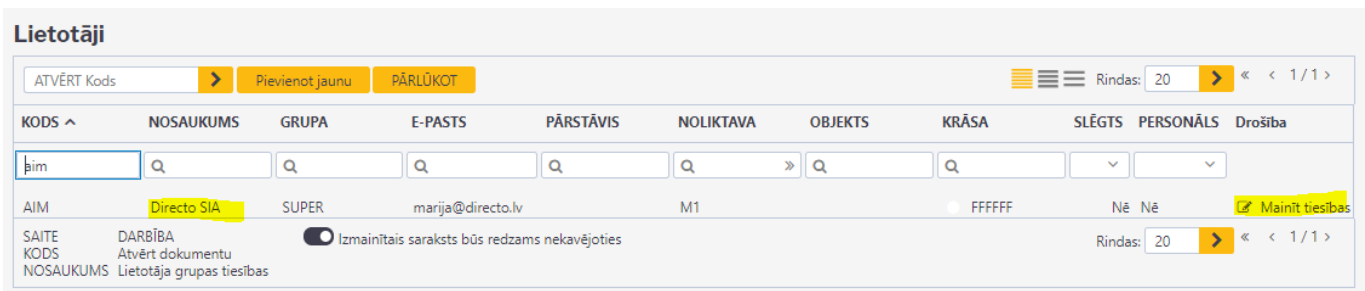

Princips lietotāju individuālajām tiesībām ir identisks grupas tiesību piešķiršanai, taču ir jāņem vērā, ka tiesību iestatījumi sadaļās Dokumenti/Atskaites/Uzstādījumi/Citi jākoriģē, norādot tikai to, kam lietotāja tiesībās jāatšķiras no viņa grupas tiesībām.

Piemēram, ja grupas tiesībās ir noteikts, ka grupas lietotājiem ir pilnas tiesības uz visiem rēķiniem (t.i., skatīt, rediģēt, veidot jaunus, dzēst, drukāt utt.), bet lietotājam ir jābūt bez tiesībām dzēst un apstiprināt rēķinus, tad lietotāja tiesībās pie dokumentiem ir jāpievieno rēķini un ir jāieliek ķeksīši pie visām tiesībām, izņemot dzēšanu un apstiprināšanu.

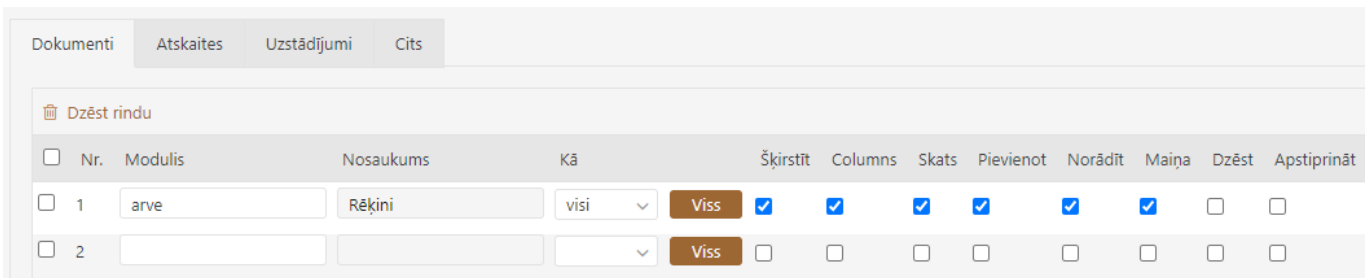

Taču arī šādā situācijā būtu ieteicams izveidot jaunu lietotāju grupu.

[Šeit](https://wiki.directo.ee/lv/user_groups) var izlasīt, kā izveidot jaunu lietotāju grupu un piešķirt tai tiesības.

### <span id="page-5-0"></span>**Lietotāja konta paroles nomainīšana vai piešķiršana**

[Lai kādam no lietotāju kontiem nomainītu vai piešķirtu paroli:](https://wiki.directo.ee/_media/lv/paroles_nomainisana_lietotajam1.png)

1) No galvenās izvēlnes jādodas uz UZSTĀDĪJUMI → Galvenie uzstādījumi → Lietotāji Tad tiks atvērts lietotāju saraksts.

2) Lietotāju sarakstā jāatver lietotāja kartīte. Lai to izdarītu, jāuzspiež uz attiecīgā lietotāja koda.

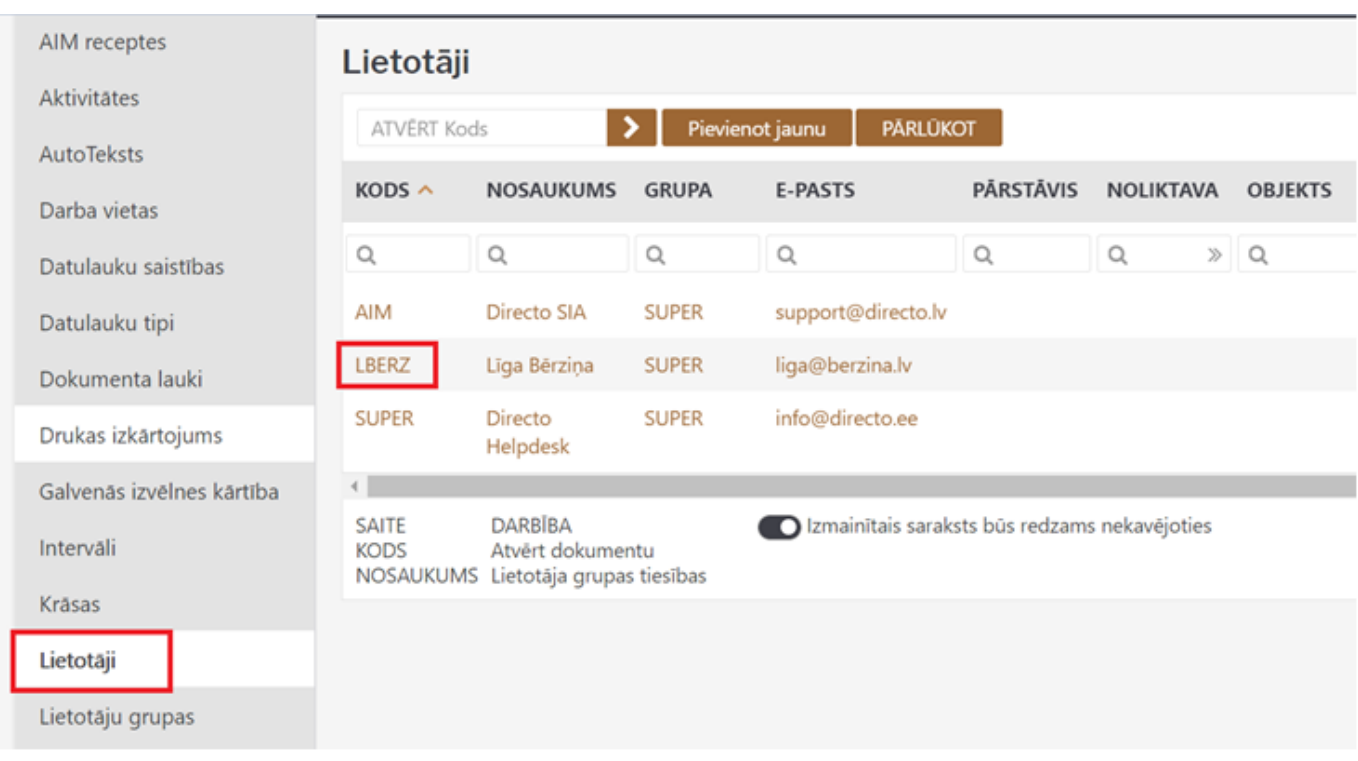

3) Lietotāja kartītes laukā **Jauna parole** ir jāieraksta jaunā parole.

Drošībai ir vēlams aktivizēt opciju **Lietotājam nākamajā ielogošanās reizē jānomaina parole**, lai lietotājam nākamajā ielogošanās reizē būtu jānomaina parole.

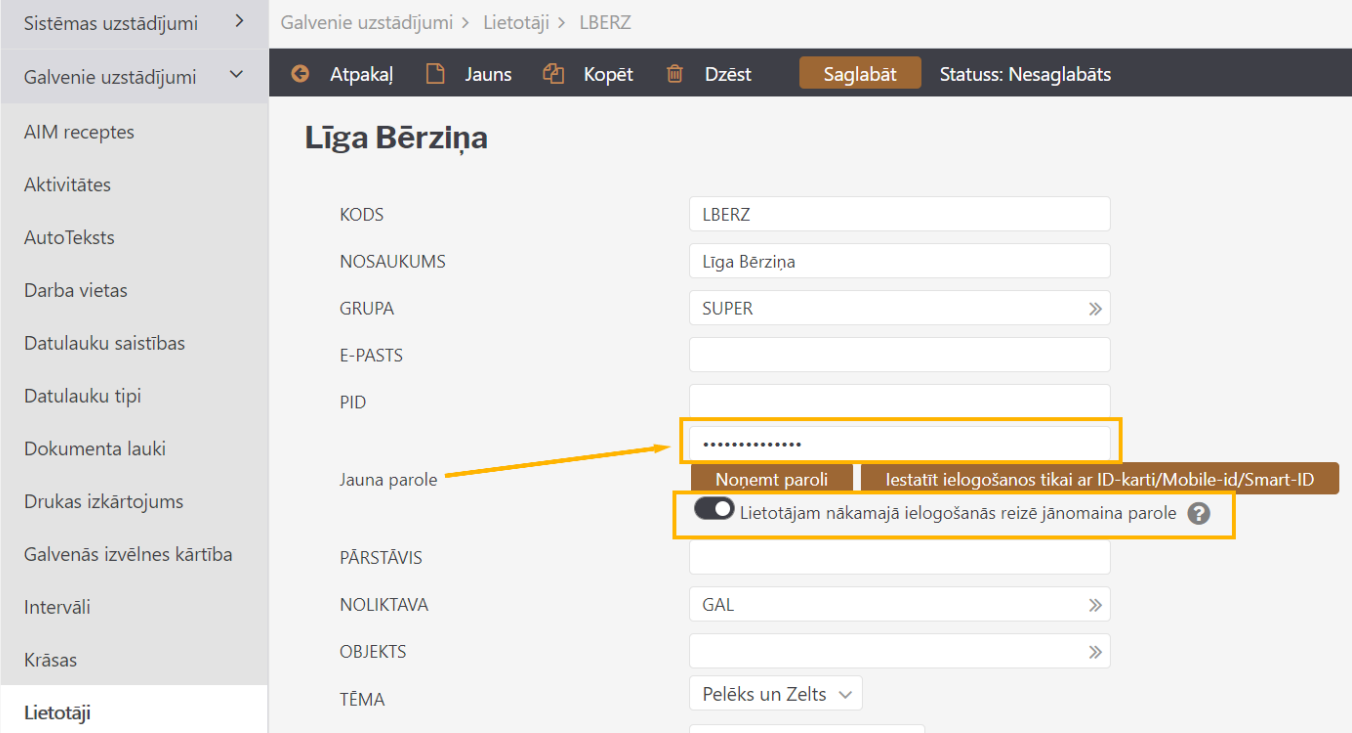

4) Pēc tam jānospiež poga Saglabāt.

### <span id="page-6-0"></span>**Lietotāja konta paroles noņemšana**

Lai lietotāja kontam noņemtu paroli:

1) No galvenās izvēlnes jādodas uz UZSTĀDĪJUMI → Galvenie uzstādījumi → Lietotāji. Tad tiks atvērts

lietotāju saraksts.

2) Lietotāju sarakstā jāuzspiež uz lietotāja koda, kura kontam ir jānoņem parole. Tad tiks atvērta lietotāja kartīte.

#### 3) Lietotāja kartītē ir jānospiež poga **Noņemt paroli**.

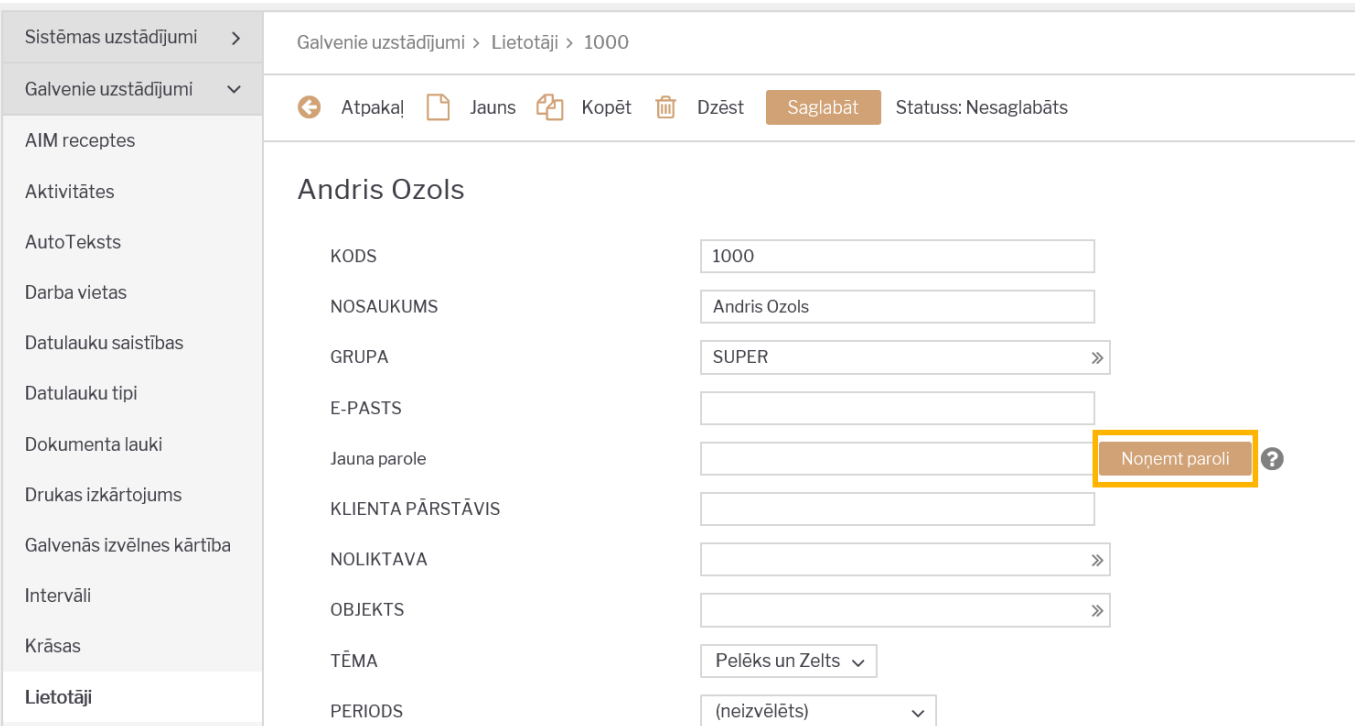

4) Pēc tam parādīsies uznirstošais logs, kurā tiks jautāts, vai tiešām lietotāja kontam jānoņem parole. Lai noņemtu paroli, uznirstošajā logā jānospiež poga **OK**.

Parole lietotāja kontam būs noņemta tad, kad parādīsies uznirstošais logs ar paziņojumu, ka parole ir nonemta.

#### <span id="page-7-0"></span>**Pieslēgšanās "Directo" ar Smart-ID**

Apraksts par iestatījumiem, kuri jāveic, lai varētu ielogoties "Directo" izmantojot Smart-ID, ir pieejams [šeit.](https://wiki.directo.ee/lv/portal)

From: <https://wiki.directo.ee/> - **Directo Help**

Permanent link: **<https://wiki.directo.ee/lv/users?rev=1676554728>**

Last update: **2023/02/16 15:38**